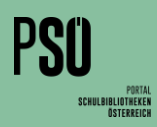

Im Internet zu recherchieren, gehört zu unserem Alltag. Wir alle benutzen regelmäßig die Suchfunktion unserer bevorzugten Internet-Suchmaschine. Häufig erhalten wir zahllose Treffer, die wir durch die Eingabe weiterer Suchbegriffe einschränken und nach ihrer Relevanz für unser Suchinteresse beurteilen.

Bei der Suche nach Literatur für deine VWA stellen Bibliothekskataloge eine verlässliche Alternative zur Recherche im Internet dar. In einem elektronischen Bibliothekskatalog erfolgt die Recherche ebenso wie im Internet durch die gezielte Eingabe von Suchbegriffen. Fachkundige Bibliothekar\*innen haben hier aber die Inhalte so aufbereitet, dass die Nutzer\*innen des Bibliothekskatalogs möglichst rasch zu den gewünschten Ergebnissen gelangen und möglichst präzise Angaben zu den erzielten Treffern (Buch, Zeitschrift, Paper etc.) erhalten. Spezielle Suchstrategien und Filtermöglichkeiten helfen dabei, die Suche noch effektiver zu gestalten.

## Zum Einstieg > Einfache Suche

Eingabe eines od. mehrerer Suchbegriffe (Stichwortsuche) Du erhältst einen ersten groben Überblick über die Ergiebigkeit deiner Suchanfrage. Die Trefferliste ist noch sehr unspezifisch ("quick & dirty"), da bei einer Stichwortsuche sämtliche Katalogdaten (Titel, Personen, Inhaltsbeschreibung etc.) berücksichtigt werden.

Bei Eingabe des Suchbegriffs Klima erhältst du z.B. auch Treffer zur Person Viktor Klima.

Im angeführten Beispiel, dem Gesamtkatalog des österreichischen Bibliothekenverbunds, ergab die Suche 6.725 Ergebnisse.

# Zu viele Treffer?

**Suche eingrenzen > Erweiterte Suche (= "Profisuche")** In der "Erweiterten Suche" kannst du deine Suchanfrage durch den gezielten Einsatz von "Filtern" (z.B. Eingrenzung nach Erscheinungsjahr, Autor\*in, Sprache, Systematik, Schlagwort) genauer definieren. Eine Schlagwortsuche stellt sicher, dass mit den eingegebenen Suchbegriffen nur die Inhaltsbeschreibungen der Publikationen durchsucht werden. Das Suchergebnis entspricht daher thematisch genauer deinem Suchinteresse.

In manchen Bibliothekskatalogen sind einige Filterfunktionen schon in der "Einfachen Suche" verfügbar.

# Recherche im elektronischen Bibliothekskatalog (OPAC)<sup>1</sup>

## Suche mit "Schlüsselbegriffen" (= Stichwortsuche)

Arbeite die wichtigsten Begriffe zu deinem Themeninteresse heraus und gib sie in das allgemeine Suchfeld (= Einfache Suche") ein.

#### Häufig gilt: Je mehr Begriffe im Suchfeld eingegeben werden, desto stärker filtert die Suchmaschine. Sie liefert umso gezieltere (= weniger) Treffer.

Das Leerzeichen zwischen den Begriffen wird dabei als "UND" interpretiert, was bedeutet, dass nur jene Ergebnisse angezeigt werden, die sämtliche Suchbegriffe beinhalten. (z.B[. Katalog der Büchereien Wien\)](https://buechereien.wien.gv.at/Mediensuche/Einfache-Suche)

#### Manchmal aber auch: Je mehr Begriffe im Suchfeld eingegeben werden, desto mehr Treffer werden erzielt.

Das Leerzeichen zwischen den Begriffen wird als "ODER" interpretiert, was bedeutet, dass sämtliche Ergebnisse angezeigt werden, die einen oder mehrere Suchbegriffe beinhalten. (z. B. [Katalog der Stadtbibliothek Innsbruck\)](https://stbibk.litkatalog.eu/litterare/simple_search?query=Umwelt+Klima+Energie+%C3%96sterreich)

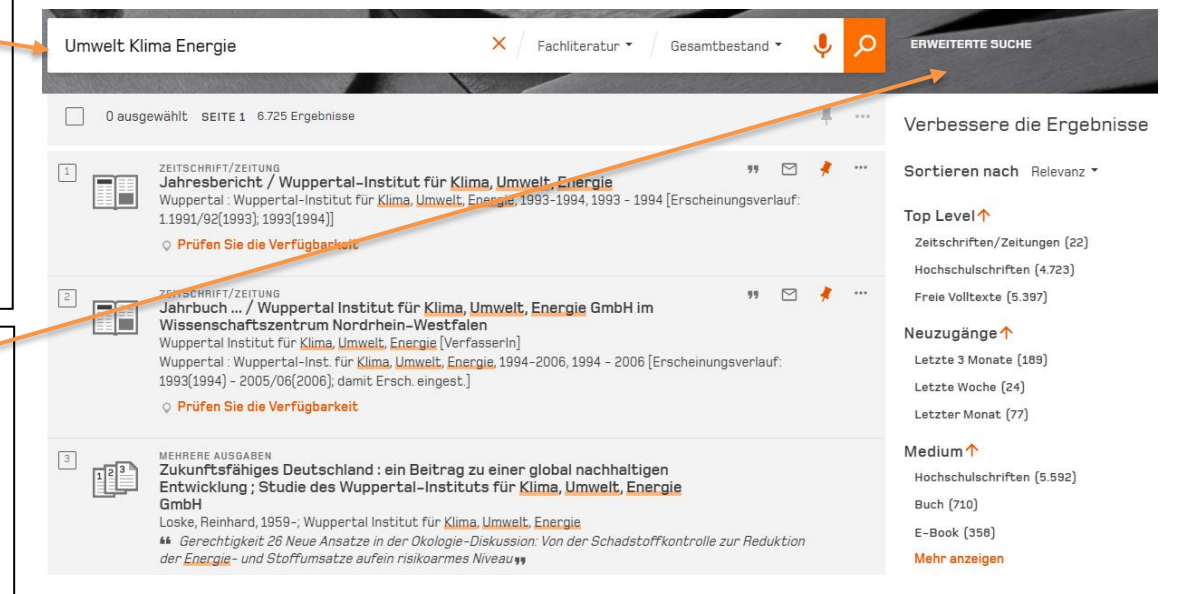

Beispiel: [Suchmaschine des Österreichischen Bibliothekenverbunds](https://search.obvsg.at/primo-explore/search?vid=OBV) (OBV)

\_\_\_\_\_\_\_\_\_\_\_\_\_\_\_\_\_\_\_\_\_\_\_\_\_\_\_\_\_\_\_\_\_\_\_\_\_\_\_\_\_\_\_\_\_\_\_\_\_\_\_\_\_\_\_\_\_\_\_\_\_\_\_\_

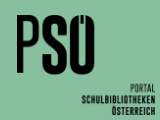

# Jetzt bist du dran!

Nutze nebenstehende Bibliothekskataloge für deine Recherche. Verwende dabei sowohl die "Einfache Suche" wie auch die "Erweiterte Suche". Vergleiche die Suchfunktionen der Kataloge. Experimentiere dabei mit der Eingabe von Suchbegriffen und der Verwendung von Filtern. Wie verändert sich die Qualität der Treffer?

#### Aufgabe:

Du möchtest mehr über die Auswirkungen der Energienutzung auf Umwelt und Klima in Österreich wissen.

#### ausgewählte Bibliothekskataloge

 $\boxed{\square}$ 

- [Stadtbibliothek Graz](https://www.stadtbibliothek.graz.at/)
- [Stadtbibliothek Innsbruck](https://stbibk.litkatalog.eu/litterare/simple_search)
- [Büchereien Wien](https://buechereien.wien.gv.at/Mediensuche/Einfache-Suche)
- [Österreichische Nationalbibliothek](https://search.onb.ac.at/primo-explore/search?vid=ONB&lang=de_DE&mode=simple)
- deine Schulbibliothek
- eine Bibliothek in deiner Region

#### Schritt 1: Suchbegriffe formulieren - Suche starten

Arbeite die wichtigsten "Schlüsselbegriffe" zu deinem Suchinteresse heraus und führe eine "Einfache Suche" durch. Wie viele Treffer erhältst du in den verschiedenen Katalogen? Verwende einmal mehr, einmal weniger Suchbegriffe gleichzeitig.

#### Beispiel: Suche 1: Umwelt Energie Suche 2: Umwelt Energie Klima Österreich

Wie verarbeiten die Kataloge die Eingabe von mehreren Suchbegriffen? Erhältst du dadurch mehr oder weniger Treffer? (siehe dazu auch Info-Box S.1)

#### Schritt 2: Suche eingrenzen - Filter einsetzen

Erkunde nun die Filtermöglichkeiten. Wie kannst du die Suche am besten weiter eingrenzen? Gibt es eine "Erweiterte Suche" oder "Profisuche"? Gibt es andere Filtermöglichkeiten bereits in der allgemeinen Suche?

Du möchtest nun die aktuellsten Titel finden? Wie kannst du deine Suche am schnellsten so eingrenzen, dass nur Publikationen der letzten drei Jahre angezeigt werden?

#### Schritt 3: Suchbegriffe variieren - Anzahl der Treffer erhöhen bzw. einschränken

Oft ist es auch sinnvoll, verwandte Wörter zu verwenden. Überlege dir daher weitere sinnverwandte Begriffe und Synonyme, um dein Themeninteresse zu beschreiben und deine Suche zu variieren.

- 
- Beispiel: Umwelt > Natur, Lebensraum, Ökosystem, Umweltbelastung
	- Energie > Energiezufuhr, Energieerzeugung, Energietechnik
	- Klima > Luft, Klimaneutralität, Globale Erwärmung, Klimaänderung

#### Schritt 4: Suche bewerten / Treffer einschätzen

Wähle nun einen Titel aus der Trefferliste aus, klicke ihn an und informiere dich anhand der zur Verfügung stehenden Daten über die Publikation. Die vergebenen Schlagwörter, die Angaben zum Inhalt, etwaige Annotationen (= Anmerkungen) oder das Erscheinungsdatum helfen dir dabei, die Brauchbarkeit des Titels einzuschätzen.

Bist du mit deinen Suchergebnissen zufrieden?

Wenn nicht: zurück zu Schritt 3 (finde weitere Suchbegriffe) ODER weiter zu Schritt 5 "Recherchetricks für Profis"

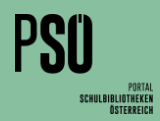

# Schritt 5: Recherchetricks für Profis

Wenn du mit deinem Suchergebnis noch nicht ganz zufrieden bist oder zu wenige/zu viele Treffer erhalten hast, kannst du noch weitere Tricks zur Optimierung deiner Suche anwenden: Probiere verschiedene Schreibweisen aus, berücksichtige Einzahl- und Mehrzahlformen oder versuche Suchbegriffe in andere, dir gut bekannte, Sprachen zu übersetzen. Die Treffer sind dann selbstverständlich auch in dieser Sprache gehalten (z.B. Englisch).

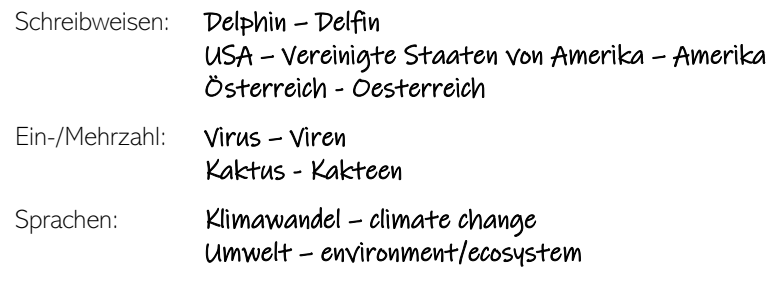

 $* 75$ 

### Mit einem Joker zum Ziel

Ein besonderer Trick, um deine Trefferquote zu erhöhen, ist der Einsatz von Platzhaltern. Sie dienen als Joker in der Schlagwortsuche. Bibliothekar\*innen verwenden für diese Platzhalter die Fachbegriffe Trunkierung und Maskierung.

- Trunkierungen können beliebig viele Buchstaben in einem Suchbegriff ersetzen. Sie werden häufig an den Anfang oder an das Ende der Suchanfrage gesetzt: häufigstes Zeichen \*
- Maskierungen ersetzen genau einen Buchstaben und werden zumeist als Joker in der Mitte des Suchbegriffs verwendet (z.B. wenn die Schreibweise unklar ist: häufigstes Zeichen ? (aber auch \*, \$)

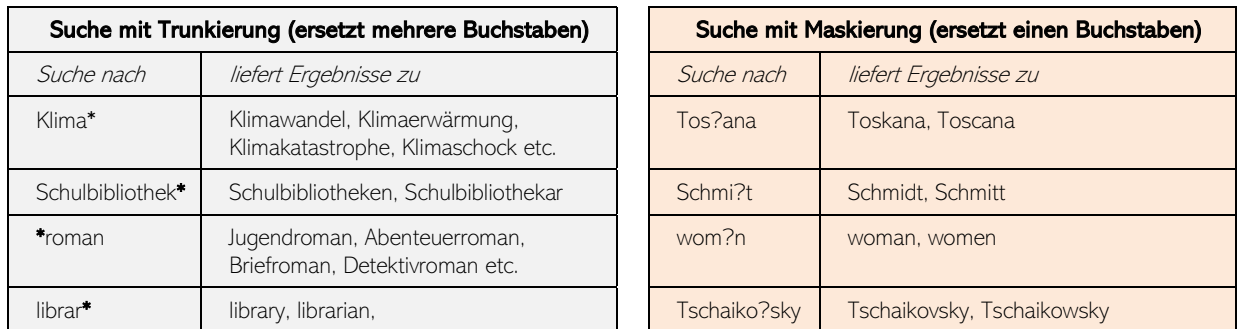

Welche Zeichen du bei deiner Platzhalter-Suche in den jeweiligen Bibliothekskatalogen konkret verwenden musst, ist leider unterschiedlich. Die Hilfstexte im jeweiligen Katalog geben darüber Auskunft. Am weitesten verbreitet sind jedoch das Sternchen und das Fragezeichen.

## Wir wünschen dir viel Erfolg bei deiner Recherche!

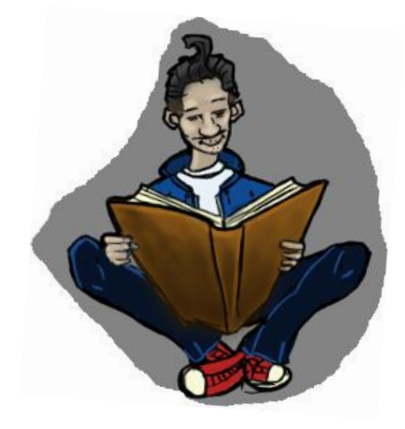